#### **Exit**

1. Click on "Exit" again to exit the window and thank you for purchasing the Solomon's USB GPRS/WLAN Dongle.

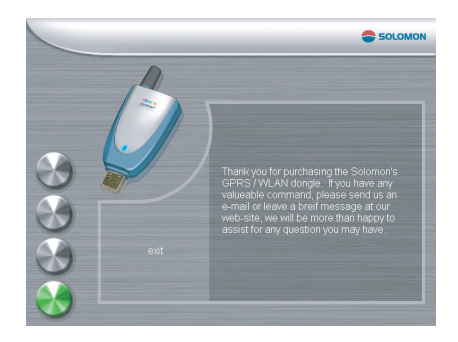

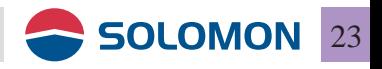

### To use USB GPRS/WLAN dongle

You may switch to WLAN when a Hot Spot (or Access Point) is nearby for greater speed to access the Internet; Hot Spots are basically indoors only and with a useable range of 20 meters (90 feet) in diameter, if you are outdoors and out of the Hot Spot coverage then it will be the best to switch to the GPRS network. GPRS can be used in moving vehicles, by the beach or in the mountains as long as there's GSM/GPRS network coverage.

#### To use GPRS to access the Internet

1. Set the switch on the back side of the GPRS/WLAN dongle to "G".

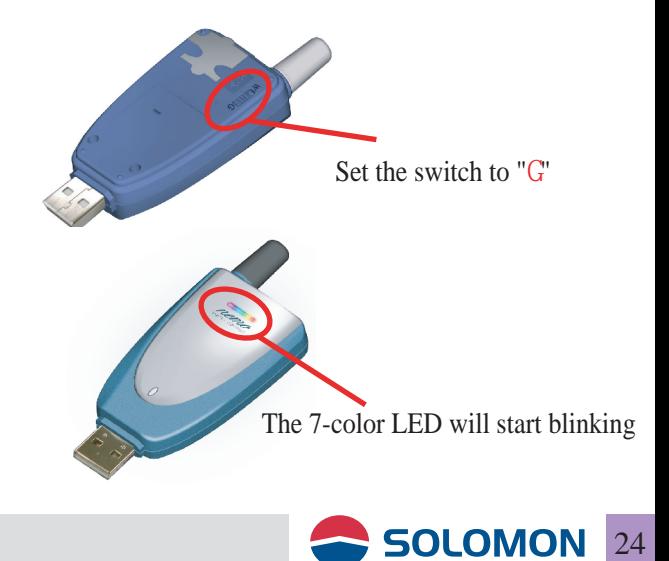

#### **To install the GPRS modem**

2. The "Found New Hardware Wizard" will show up on the screen, then click "Next".

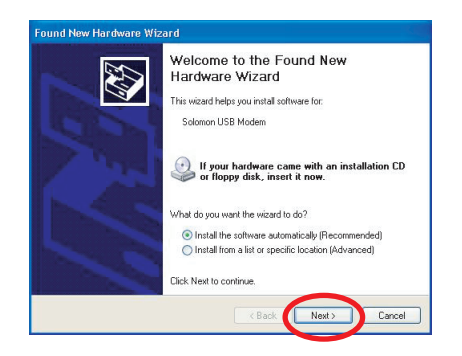

3. "Please wait while the wizard searches" shows up.

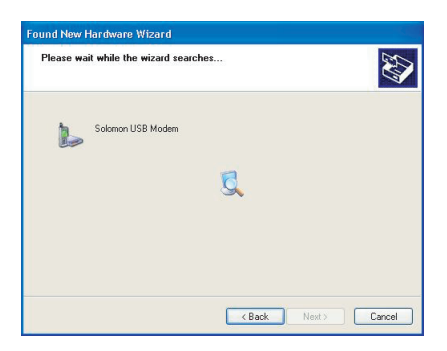

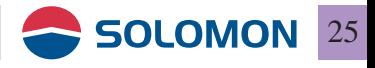

4. Computer has found the Solomon USB modem, click "Continue Anyway".

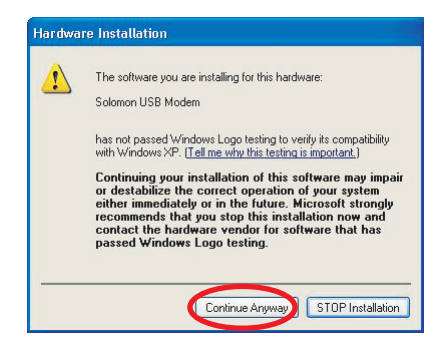

5. Computer is now installing the software for the Solomon USB modem.

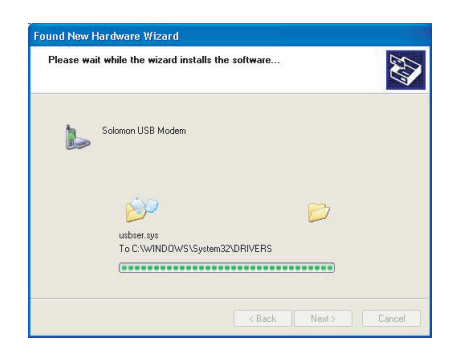

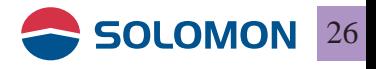

6. Click "Finish" to finish the installation.

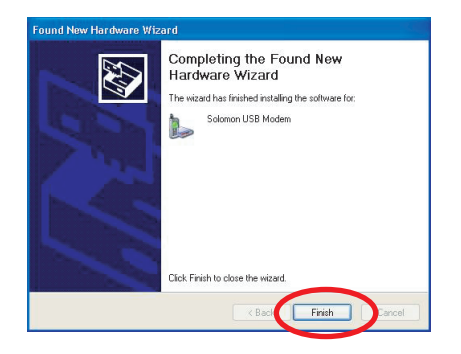

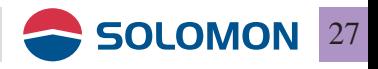

#### **Setup the GPRS modem**

1. Double click on the "GPRS Utility" icon on your desktop (your GPRS modem is already plugged into the USB port on your computer) to start the connection settings.

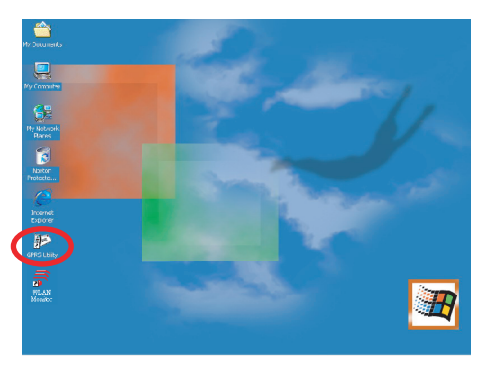

2. "GPRS Utility" will show up.

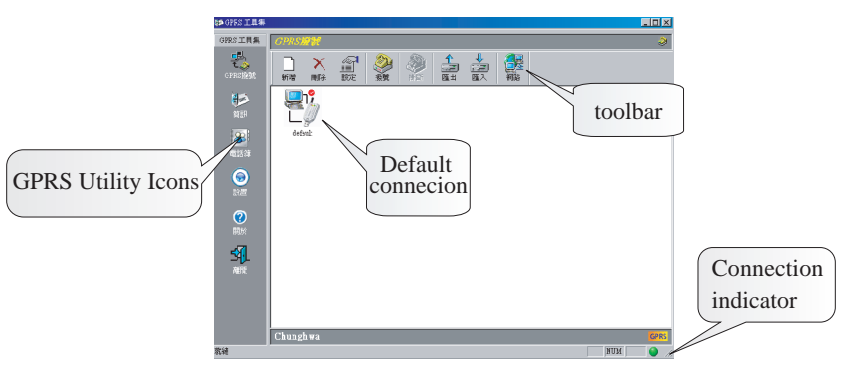

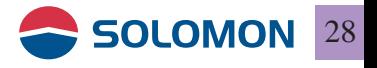

3. Pull down the Connection menu bar and choose "make a new connection" to establish the connection settings.

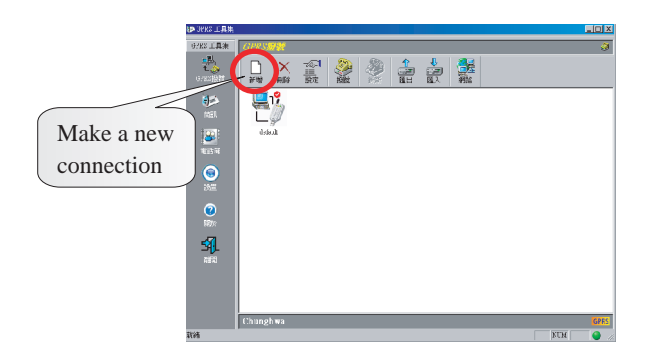

4. You may enter a new connection name as you wish, then click "Next".

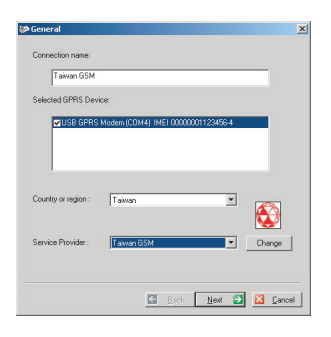

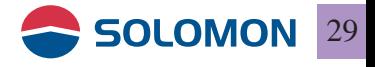

5. You can click the right side "Change" options, open ImageLib.dll to change icons, or by oneself set the icons of personalizing the favour to show.

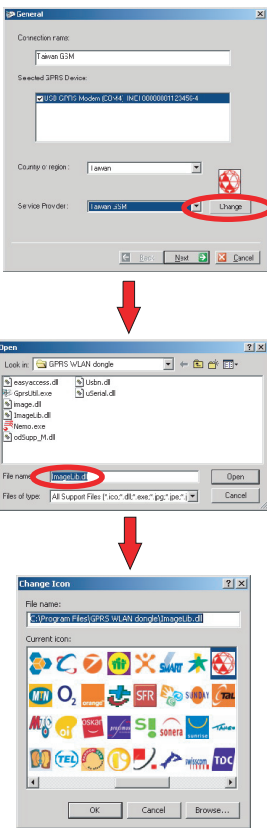

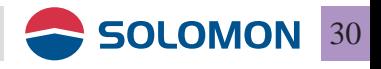

6. GPRS dialog box window will show up on the screen, enter the user's name, password and phone number, select the "Extra Setting Required", enter the APN name then click on "Next".

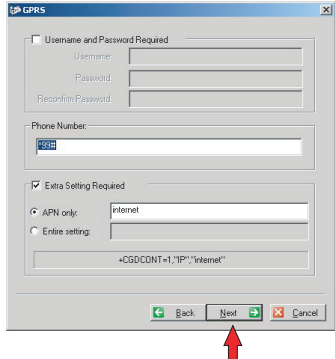

7. TCP/IP dialog box window will show up on the screen, you may choose "Server assigned IP address" or "Specify an IP address" to enter an IP address. For DNS/Wins address you may choose "Server assigned DNS address" or "Specify DNS/Wins address" to enter an DNS address.

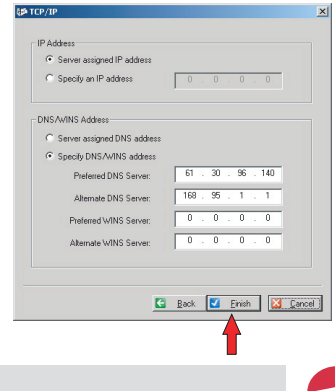

31

**SOLOMON** 

8. Here below is an example of how to setup the GPRS modem, please contact your local network for precise information.

#### **User Name and Password:**

enter the user name and password or leave it blank.

#### **Phone number:**

Enter the connection number such as \*99#.

#### **Extra settings:**

enter the APN name such as "internet".

#### **Entire setting:**

You may choose to enter special AT commands streams such as at+cgdcont=1,"ip","internet".

#### **IP address:**

You may enter an individual IP address if it is required by the network, or click on "Server Assigned IP Address" instead.

#### **DNS Address:**

You may enter an individual DNS address if it is required by the network, or click on "Server Assigned DNS Address" instead.

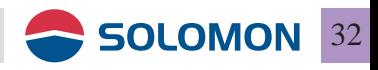